教えて!Office 先生

## No.103 【Word】定型文書をテンプレートとして保存する方法

## ■ 機能紹介

よく使う独自の定型文書はテンプレートとして保存しておけば、必要項目を入力するだけで 何度も活用できるので便利です。

また別名でフォイルを保存する方法と違い、誤って元の文書を上書き保存してしまうことも ありません。今回は Word で作成した文書をテンプレートとして保存する方法をご説明します。

## ■操作方法

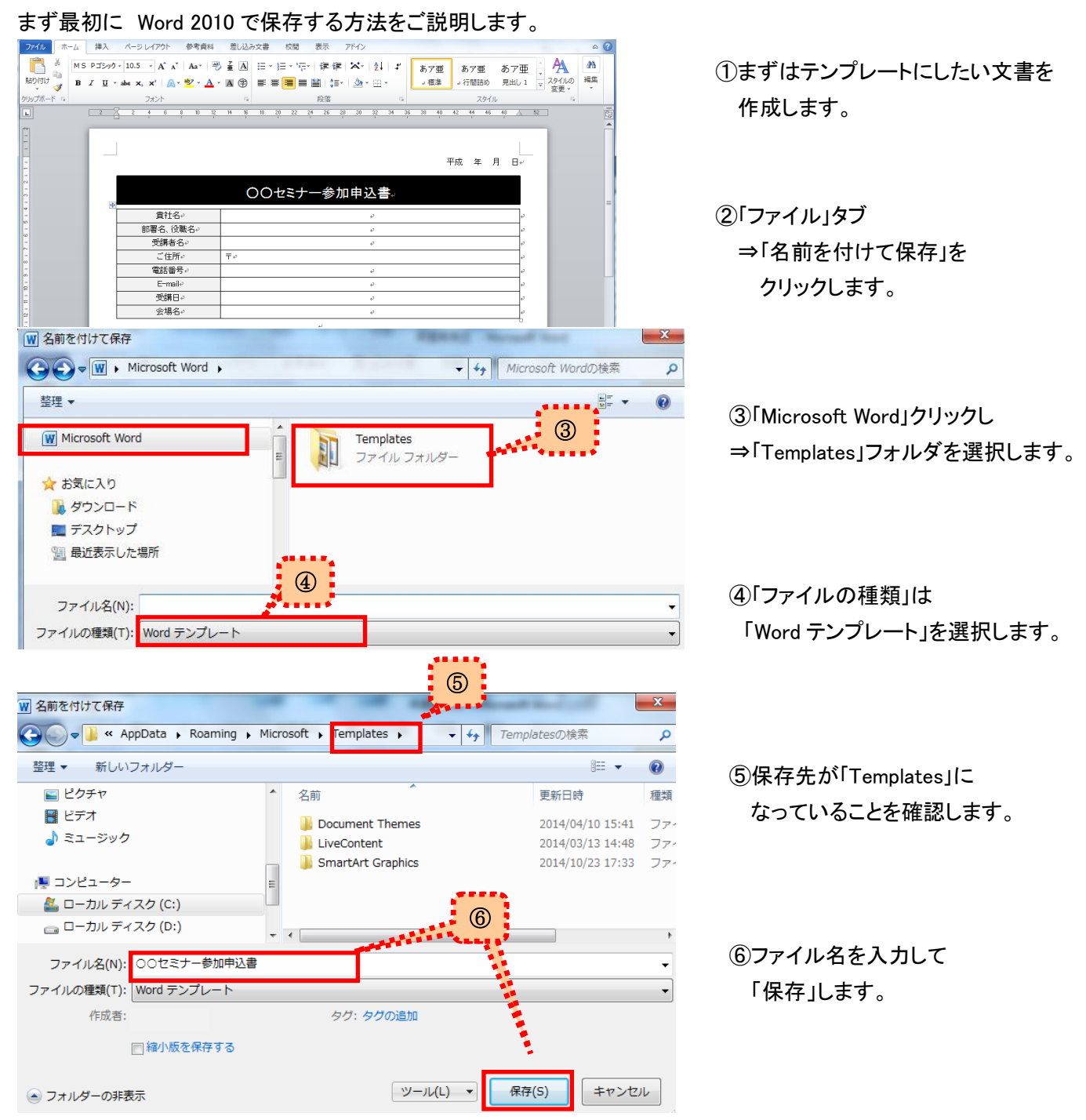

Copyright ©2016 RHIZOME Co., Ltd. All Rights Reserved.

では次に保存したテンプレートから新規文書を作成してみましょう。

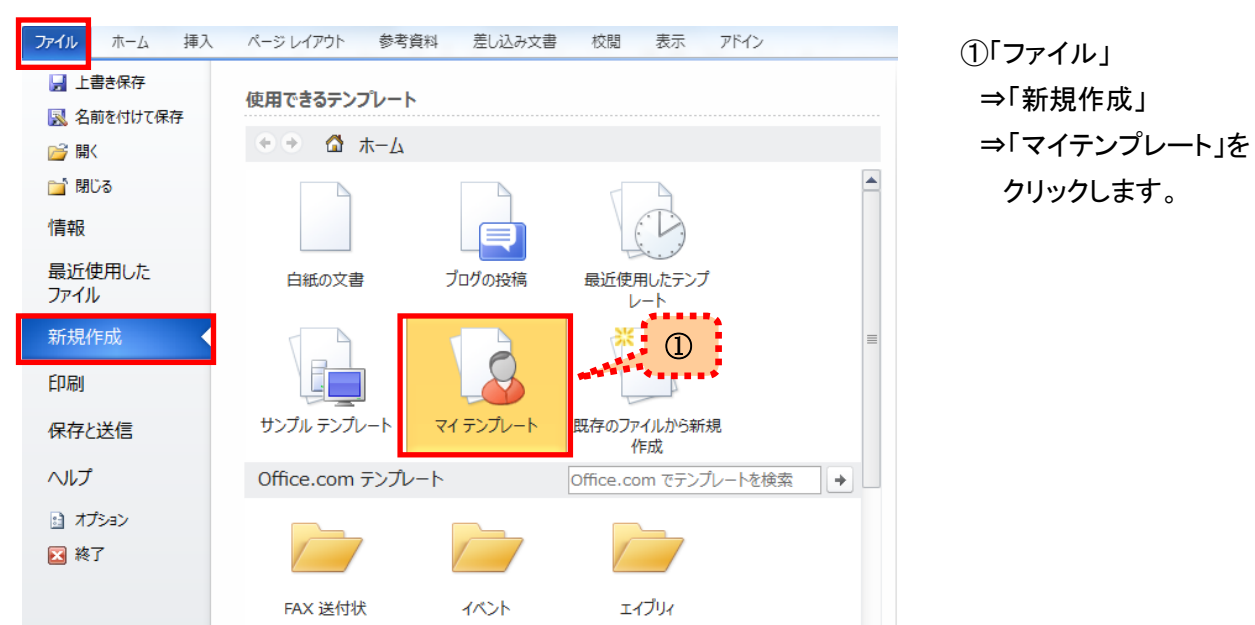

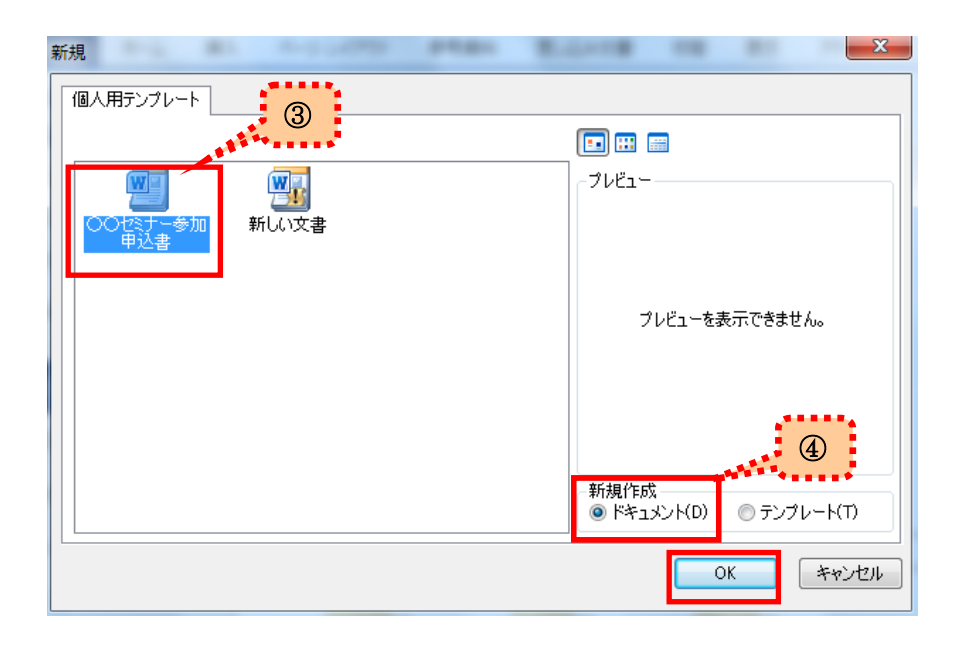

③目的のテンプレートを選択します。

④ドキュメントを選択します。

⑤「OK」ボタンをクリックすると テンプレートが新規文書として 開きます。

テンプレートに必要項目を入力し、ご利用ください。

尚、Word2013 の場合は

「名前を付けて保存」ダイアログボックスの「ファイルの種類」で「Word テンプレート」を選択すると、 保存先の「Office のカスタムテンプレート」フォルダが自動的に指定されるので、簡単です。 また、テンプレートを開く際は「ファイル」⇒「新規」⇒「個人用」をクリックしてください。